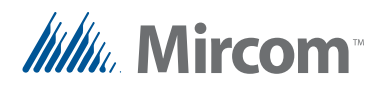

# **1 Migration des restrictions applicables aux ascenseurs du micrologiciel Version 2**

Ce document décrit comment migrer un système de restriction d'ascenseur TX3 de la version 2.0.x à la version 2.4.x.

# **1.1 Aperçu général**

Dans le nouveau système de restriction des ascenseurs, les points d'accès et les résidents contrôlent les adresses des ascenseurs, et les groupes d'étages contrôlent les relais (étages).

#### **1.1.1 Groupes d'étages**

Dans le nouveau système d'accès par carte, chaque niveau d'accès est attribué à un groupe d'étage. Les groupes d'étages sont des groupes de relais affectés à des niveaux d'accès.

| Groupe d'étage0 | Étiquette               |         | Groupe d'étage0                                           |              |
|-----------------|-------------------------|---------|-----------------------------------------------------------|--------------|
|                 | Activer les relais pour |         | $\div$ seconde<br>60                                      |              |
|                 |                         |         | Sélectionnez les relais d'ascenseur associés à ce groupe: |              |
|                 | Relais                  | Activer | Étiquette de relais                                       | Λ            |
|                 |                         | П       | Étage 1                                                   |              |
|                 | $\overline{2}$          |         | Étage 2                                                   |              |
|                 | 3                       | п       | Étage 3                                                   |              |
|                 | 4                       | п       | Étage 4                                                   |              |
|                 | 5                       | П       | Étage 5                                                   |              |
|                 | 6                       | п       | Étage 6                                                   |              |
|                 | $\overline{7}$          | п       | Étage 7                                                   |              |
|                 | 8                       | П       | Étage 8                                                   |              |
|                 | 9                       |         | Étage 9                                                   |              |
|                 | 10                      |         | Étage 10                                                  | $\checkmark$ |

**Figure 1. Groupes d'étages**

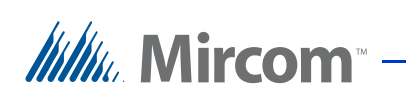

Pour chaque niveau d'accès dans l'ancien système, il existe un groupe d'étage correspondant qui contrôle les mêmes relais.

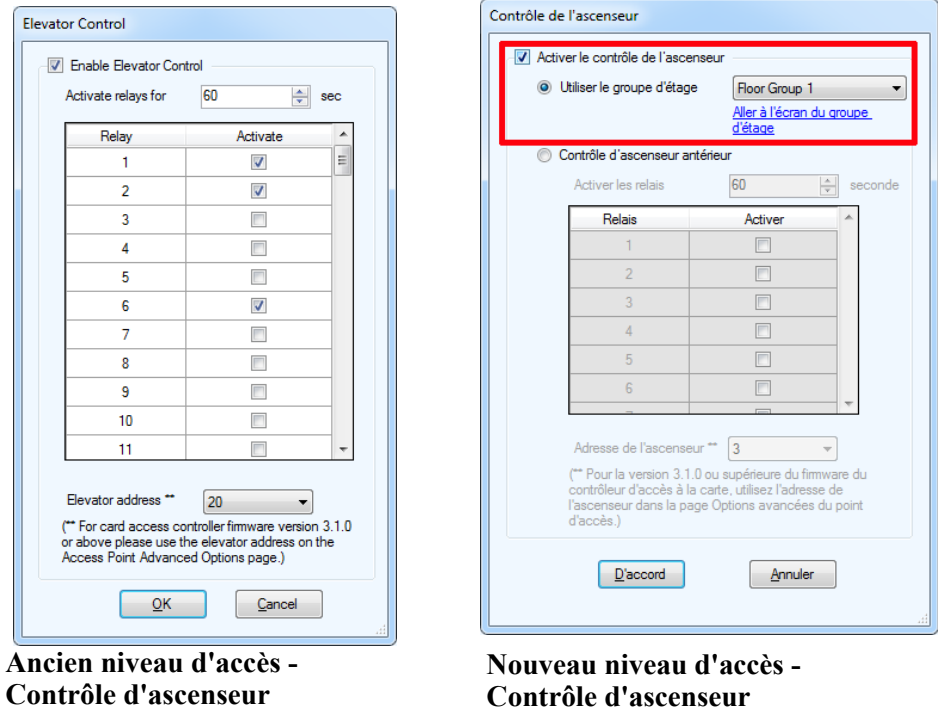

**Contrôle d'ascenseur**

#### **Figure 2. Nouveau et ancien niveau d'accès - Contrôle d'ascenseur**

Chaque point d'accès peut contrôler une ou plusieurs unités de restriction d'ascenseur.

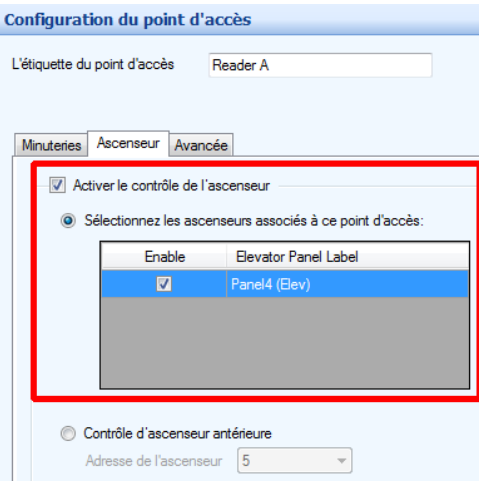

L

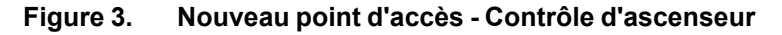

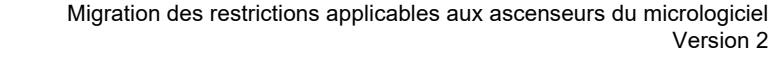

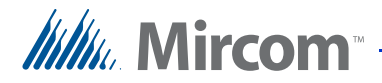

#### **1.1.2 Accès téléphonique**

Dans le nouveau système d'accès téléphonique, chaque résident est affecté à un groupe d'étages et à une ou plusieurs unités de restriction d'accès aux ascenseurs.

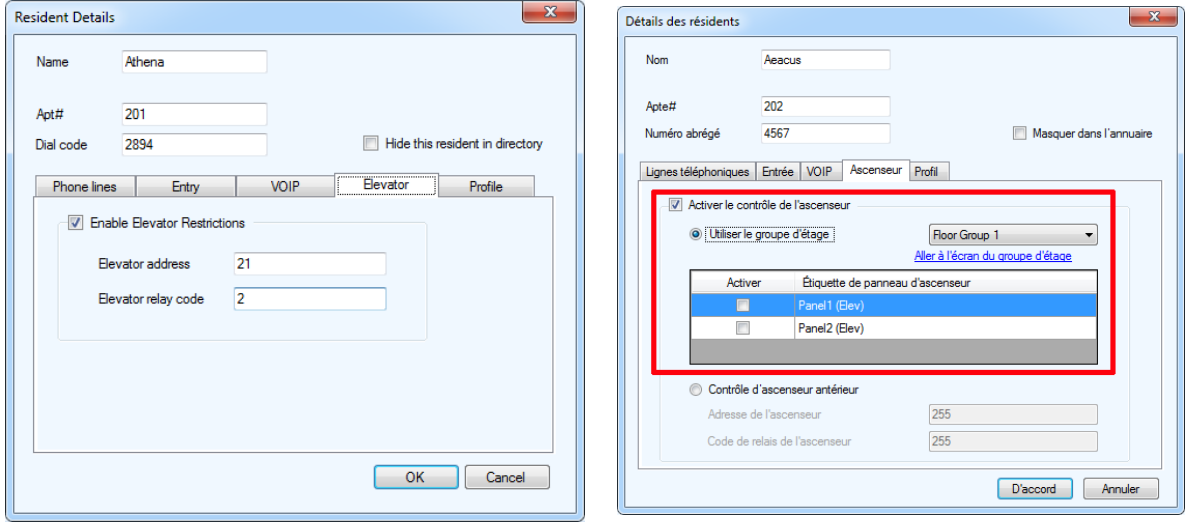

**Ancien résident - Contrôle d'ascenseur Nouveau résident - Contrôle d'ascenseur**

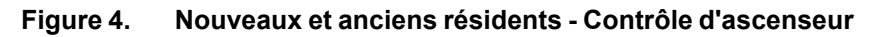

# **1.2 Exemple**

Cet exemple d'immeuble de 6 étages est équipé d'un système d'accès par carte et par téléphone. Les résidents ont accès à l'étage où ils vivent, et tous les résidents ont accès au premier étage et au sixième étage (une zone commune). Il y a 4 niveaux d'accès : un niveau d'accès pour chaque étage résidentiel. Il y a 3 cabines d'ascenseur dans le hall d'entrée du bâtiment.

Dans le nouveau système, vous devez créer un groupe d'étages pour chaque niveau d'accès. Chaque groupe d'étage comprend les mêmes relais que le niveau d'accès correspondant. Le bâtiment dispose de 3 cabines d'ascenseurs aux adresses 20, 21 et 22. Il y a un point d'accès à l'intérieur de chaque cabine d'ascenseur. Voir le Tableau 1 ci-dessous.

| Niveau d'accès                  | <b>Relais</b> | <b>Activer les</b><br>relais pour | Activate<br>relays for | Corresponding<br><b>Floor Group</b> | <b>Relays for</b><br>Corresponding<br><b>Floor Group</b> |
|---------------------------------|---------------|-----------------------------------|------------------------|-------------------------------------|----------------------------------------------------------|
| Niveau d'accès $1 \mid 1, 2, 6$ |               | 21                                | 60                     | Floor group 1                       | 1, 2, 6                                                  |
| Niveau d'accès $2 \mid 1, 3, 6$ |               | 22                                | 60                     | Floor group 2                       | 1, 3, 6                                                  |
| Niveau d'accès $3 \mid 1, 4, 6$ |               | 20                                | 60                     | Floor group 3                       | 1, 4, 6                                                  |
| Niveau d'accès 4 $1, 5, 6$      |               | 21                                | 60                     | Floor group 4                       | 1, 5, 6                                                  |

**Tableau 1: Exemples de niveaux d'accès et de groupes d'étages correspondants**

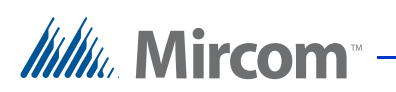

Chaque résident se voit attribuer une adresse d'ascenseur et un code de relais d'ascenseur. Un niveau d'accès est attribué à la carte de chaque résident. Le Tableau 2 présente 8 des résidents de l'immeuble.

| <b>Résident</b> | Adresse de<br>l'ascenseur | Code du relais<br>de l'ascenseur | Niveau d'accès   |
|-----------------|---------------------------|----------------------------------|------------------|
| Artemis         | 22                        | 2                                | Niveau d'accès 1 |
| Athena          | 21                        | 2                                | Niveau d'accès 1 |
| Hades           | 20                        | 3                                | Niveau d'accès 2 |
| Hermes          | 22                        | 3                                | Niveau d'accès 2 |
| Apollo          | 20                        | $\overline{4}$                   | Niveau d'accès 3 |
| Ares            | 21                        | 4                                | Niveau d'accès 3 |
| Persephone      | 22                        | 5                                | Niveau d'accès 4 |
| Zeus            | 2.1                       | 5                                | Niveau d'accès 4 |

**Tableau 2: Exemple de résidents** 

Ce document explique comment :

- 1. Enregistrez vos informations dans des tableaux tels que ceux présentés ci-dessus.
- 2. Mettez à jour le micrologiciel et le logiciel de restriction de l'ascenseur.
- 3. Utilisez les tableaux pour configurer le nouveau système de restriction d'ascenseur.

Suivez les instructions ci-dessous pour compléter ces étapes.

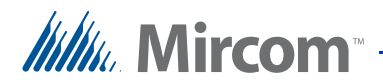

# **1.3 Sauvegarder le travail**

**Note : Pour les instructions sur la sauvegarde du travail, voir le Guide de l'administrateur de l'écran tactile LT-995 TX3.**

### **1.4 Ajout d'unités de restriction pour les ascenseurs à l'arborescence des tâches**

Si votre emploi ne comporte pas d'unités de restriction d'accès aux ascenseurs, vous devez les ajouter.

- 1. Clicuez sur Modifier, puis sur Ajouter un panneau.
- 2. Fournissez les informations suivantes.

**Étiquette.** Entrez un nom pour l'unité de restriction de l'ascenseur.

**Adresse.** Indiquez l'adresse RS-485 du module d'accès aux ascenseurs.

**Mode du panneau** ERU (Elevator Restriction Unit)

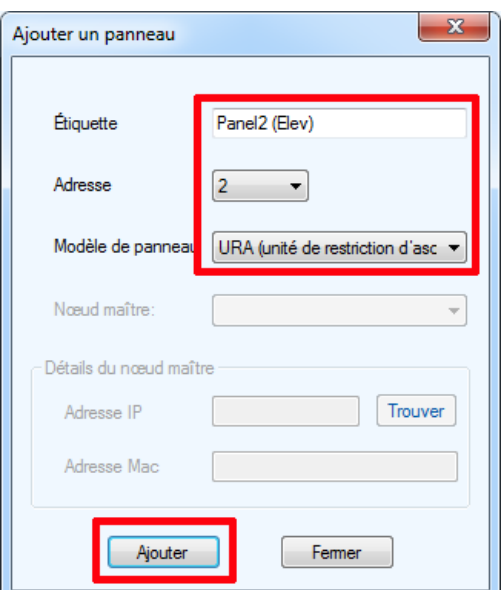

**Figure 5. Ajout de l'ERU**

- 3. Cliquez sur Ajouter.
- 4. Répétez ces étapes pour chaque unité de restriction de l'ascenseur dans le travail.

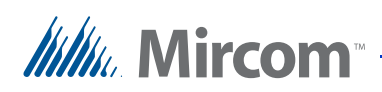

#### **1.5 Enregister les infos**

#### **1.5.1 Niveaux d'accès**

- 1. Dans l'arborescence des tâches, sélectionnez Niveaux d'accès.
- 2. Sélectionnez le premier niveau d'accès, puis cliquez sur Ascenseurs.

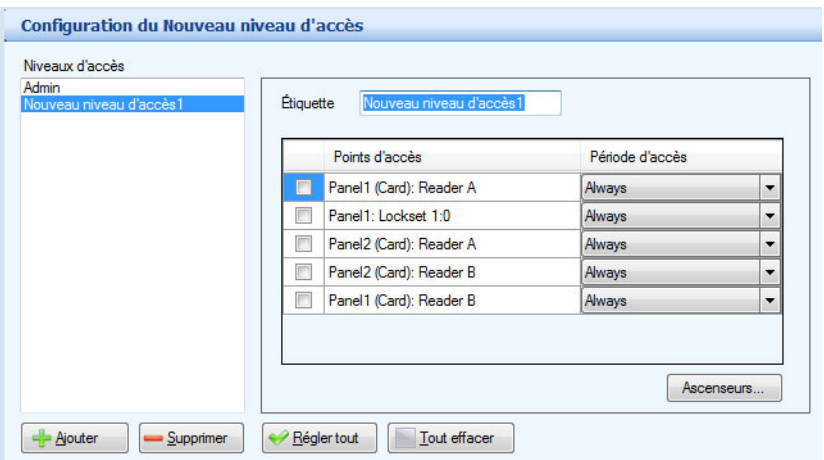

**Figure 6. Configuration des niveaux d'accès - bouton d'ascenceurs**

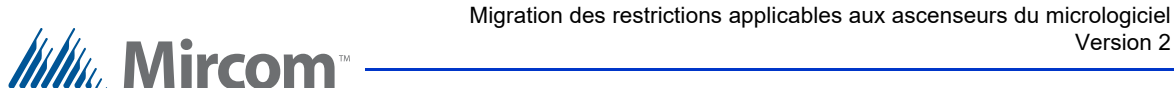

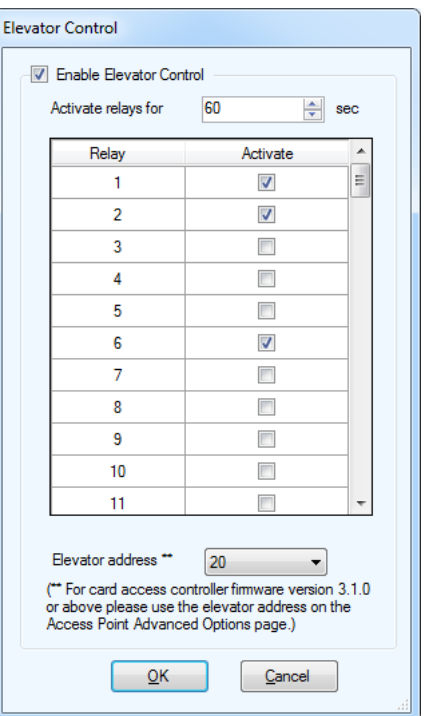

La fenêtre du contrôle de l'ascenceur s'affiche.

**Figure 7. Contrôle de l'ascenceur**

- 3. Inscrivez le nom du niveau d'accès, les relais et du bouton Activater les relais pour temps dans le Tableau 3 à la page 18.
- 4. Répétez ces étapes pour chaque niveau d'accès.

Version 2

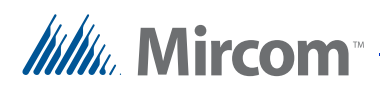

#### **1.5.2 Résidents**

1. Dans l'arborescence des travaux, sélectionnez Résidents.

La fenêtre du configuration des résidents s'affiche (Figure 18)

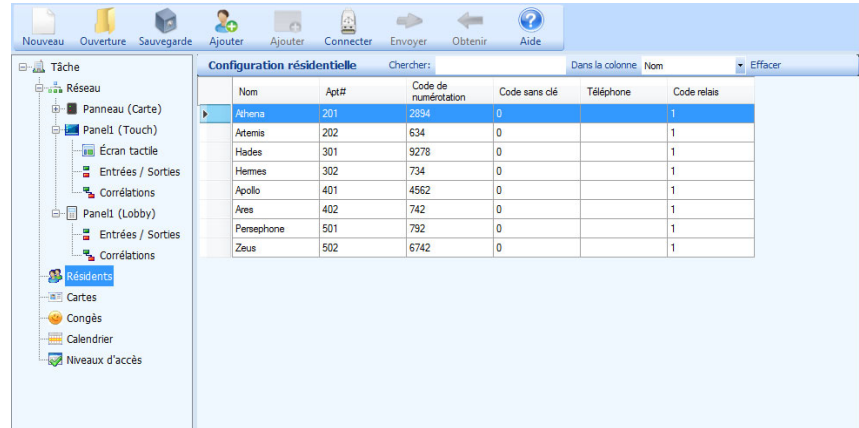

2. Double-cliquez sur le premier résident.

La fenêtre des détails des résidents s'affiche.

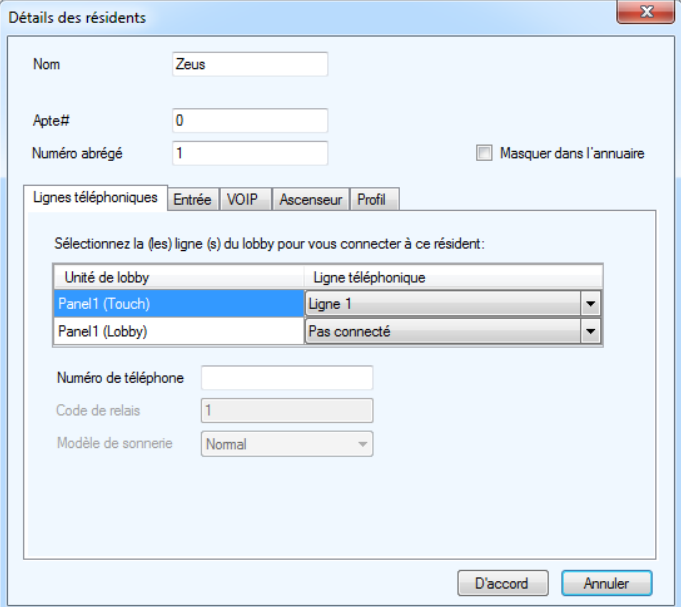

**Figure 9. Détails des résidents**

3. Cliquez sur l'onglet Ascenseurs.

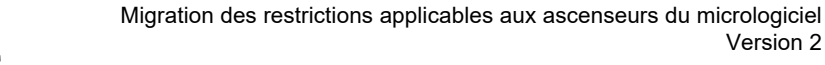

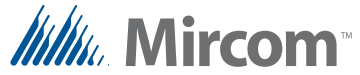

#### La fenêtre d'ascenceur s'affiche.

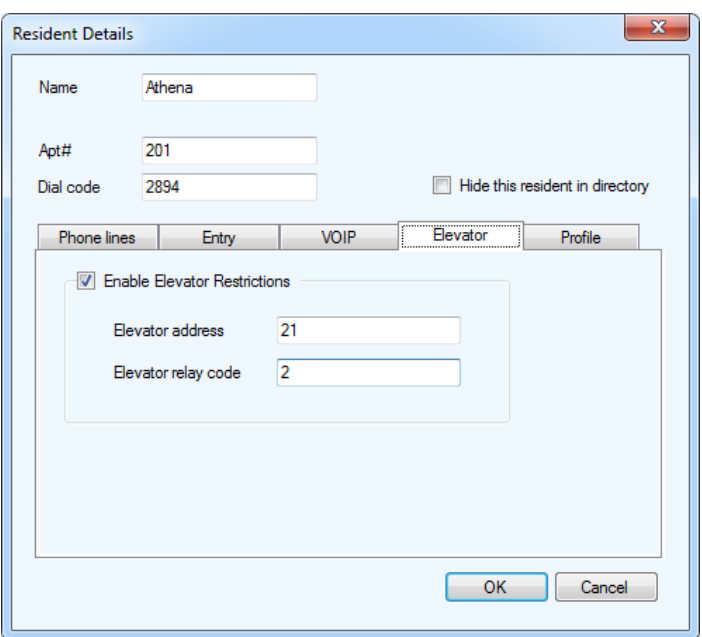

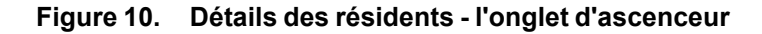

- 4. Inscrivez le nom du résident, l'adresse de l'ascenceur et le code de relais de l'ascenceur dans le Tableau 4 à la page 18.
- 5. Répétez ces étapes pour chaque résident.

#### **1.5.3 Cards**

1. Selectionnez Cartes dans l'arborescence des tâches.

| Configuration de la carte | Chercher:          |                           |                   | Dans la colonne Nom de la carte | $\overline{\phantom{a}}$ Effacer |      |         |
|---------------------------|--------------------|---------------------------|-------------------|---------------------------------|----------------------------------|------|---------|
| Nom de la<br>carte        | Numéro de<br>carte | Code de<br>l'installation | Niveau<br>d'accès | Prénom                          | Nom de<br>famille                | Apt# | Adresse |
| Carte 1                   | 1000               | 0                         | Admin             |                                 |                                  |      |         |
| Carte 2                   |                    |                           | Admin             |                                 |                                  |      |         |

**Figure 11. Configuration des cartes**

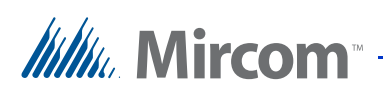

2. Double-cliquez la première carte.

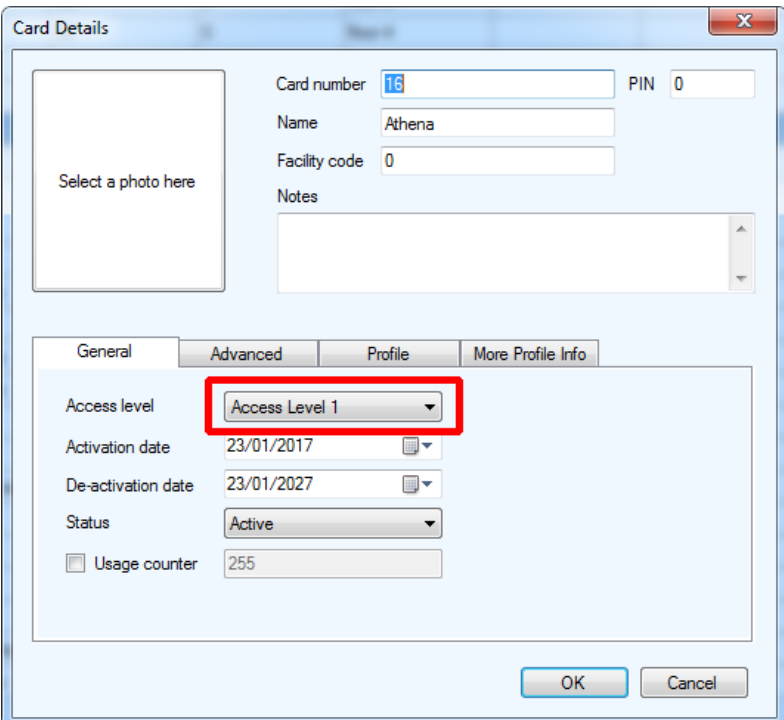

**Figure 12. Détails de la carte**

- 3. Inscrivez le niveau d'accès associé à la carte de chaque résident dans le Tableau 4 à la page 18.
- 4. Répétez ces étapes pour chaque carte.

# **1.6 Mise à jour du configurateur TX3**

Mettez à jour le configurateur TX3 vers la version 2.8.8 ou supérieure.

#### **1.7 Migrer les résidents et cartes vers le nouveau système de restriction aux ascenseurs.**

#### **1.7.1 Créer des groupes d'étages**

Les groupes d'étages sont des groupes d'étages assignés à des niveaux d'accès.

Créez un groupe d'étage pour chaque niveau d'accès dans le tableau 3 à la page 18

1. Sélectionnez Groupes d'étages de l'arborescence des tâches.

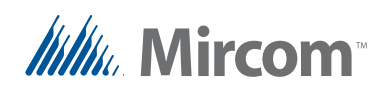

2. Cliquez sur Ajouter.

#### **Floor Group0** apparaît.

- 3. Sélectionnez les étages que vous voulez dans ce groupe d'étages.
- 4. Fournissez les informations suivantes.

**Étiquettes**. Changez le nom du groupe d'étages pour qu'il corresponde au niveau d'accès.

**Activer les relais pour**. Remplacez cette valeur par le temps qui se trouve dans le niveau d'accès associé.

**Relais**. Sélectionnez les mêmes relais que ceux sélectionnés dans le niveau d'accès correspondant.

| Groupe d'étage0 | Étiquette               |         | Groupe d'étage0                                                                   |   |
|-----------------|-------------------------|---------|-----------------------------------------------------------------------------------|---|
|                 | Activer les relais pour |         | $\div$ seconde<br>60<br>Sélectionnez les relais d'ascenseur associés à ce groupe: |   |
|                 | Relais                  | Activer | Étiquette de relais                                                               | Λ |
|                 | 1                       | П       | Étage 1                                                                           |   |
|                 | $\overline{2}$          | П       | Étage 2                                                                           |   |
|                 | $\overline{\mathbf{3}}$ | п       | Étage 3                                                                           |   |
|                 | 4                       | п       | Étage 4                                                                           |   |
|                 | 5                       | ш       | Étage 5                                                                           |   |
|                 | 6                       | п       | Étage 6                                                                           |   |
|                 | 7                       | п       | Étage 7                                                                           |   |
|                 | 8                       | п       | Étage 8                                                                           |   |
|                 | 9                       | п       | Étage 9                                                                           |   |
|                 | 10                      |         | Étage 10                                                                          |   |

**Figure 13. Groupes d'étages**

- 5. Dans les deux dernières colonnes du tableau 3 de la page 18, inscrivez le nom du groupe d'étage correspondant et ses relais tels que vous les avez créés.
- 6. Cliquez sur Ajouter pour ajouter un autre groupe d'étage. Créez un groupe d'étage pour chaque niveau d'accès. Dans notre exemple (tableau 1 à la page 3), le **niveau d'accès 1**

comprend les étages 1, 2 et 6, vous devez donc créer un groupe d'étages correspondant qui comprend les étages 1, 2 et 6.

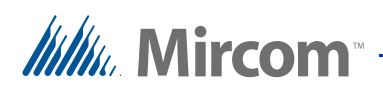

#### **1.7.2 Attribuer des groupes d'étages à des niveaux d'accès**

- 1. Dans l'arborescence des tâches, sélectionnez Niveaux d'accès.
- 2. Sélectionnez le premier niveau d'accès, puis cliquez sur Ascenseurs.

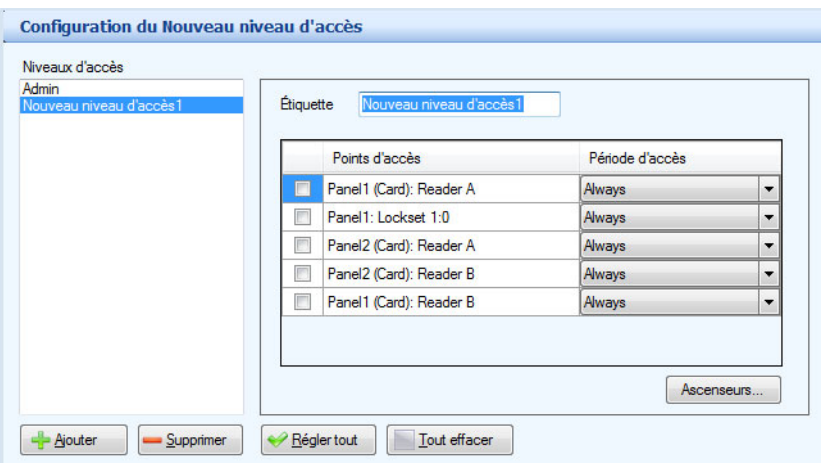

**Figure 14. Configuration des niveaux d'accès - bouton Ascenseurs La fenêtre Elevator Control s'affiche.**

La fenêtre contrôle des ascenseurs s'affiche.

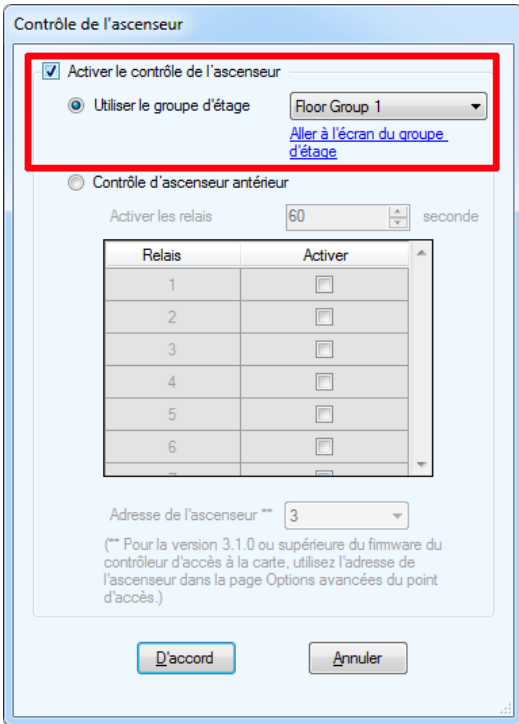

**Figure 15. Contrôle des ascenseurs**

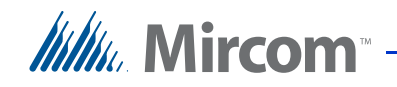

- 3. Sélectionnez Activer le contrôle de l'ascenseur, puis Utiliser le groupe d'étages.
- 4. Sélectionnez le groupe d'étages associé à ce niveau d'accès. Utilisez les informations du Tableau 3 à la page 18. Dans notre exemple (Tableau 1 à la page 3), vous devez attribuer le

groupe d'étage 1 au niveau d'accès 1, le groupe d'étage 2 au niveau d'accès 2, et ainsi de suite.

- 5. Cliquez OK.
- 6. Répétez ces étapes pour tous les niveaux d'accès du travail.

#### **1.7.3 Mettre à jour les points d'accès**

1. Dans l'arborescence des tâches, développez la liste des points d'accès et sélectionnez un point d'accès qui contrôle une unité de restriction d'ascenseur.

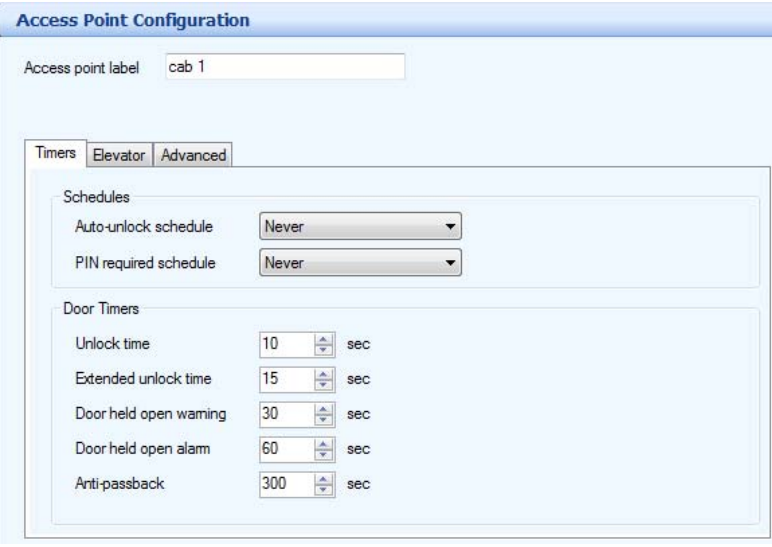

**Figure 16. Configuration du point d'accès**

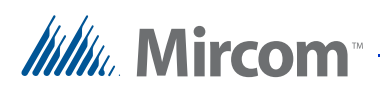

2. Cliquez sur l'onglet Ascenseur.

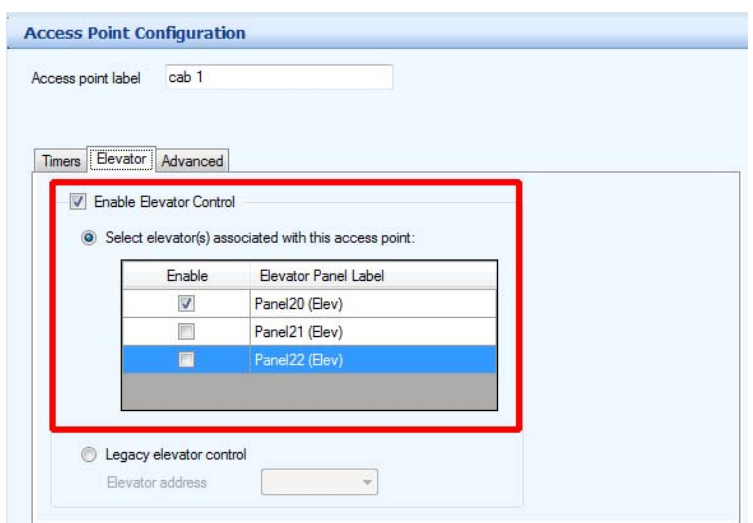

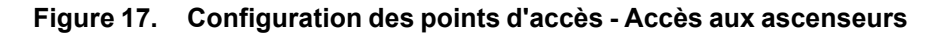

- 3. Sélectionnez Activer le contrôle de l'ascenseur et Sélectionner le(s) ascenseur(s) associé(s) à ce point d'accès.
- 4. Sélectionnez les unités de restriction d'ascenseur que ce point d'accès contrôle. Utilisez les informations du Tableau 3 à la page 18. Dans notre exemple, étant donné qu'il y a un point d'accès à l'intérieur de chaque cabine d'ascenseur, vous devez restreindre chaque point d'accès à l'unité de restriction d'ascenseur à l'intérieur de laquelle il se trouve.
- **Note: Les points d'accès, et non les niveaux d'accès, contrôlent désormais les unités de restriction d'accès aux ascenseurs, et un point d'accès peut contrôler plus d'une unité de restriction d'accès aux ascenseurs. En général, le point d'accès doit contrôler toutes les unités de restriction d'accès aux ascenseurs situées à proximité de ce point d'accès.**
- 5. Répétez ces étapes pour tous les points d'accès de la tâche.

#### **1.7.4 Update residents**

1. Dans l'arborescence des tâches, sélectionnez Résidents.

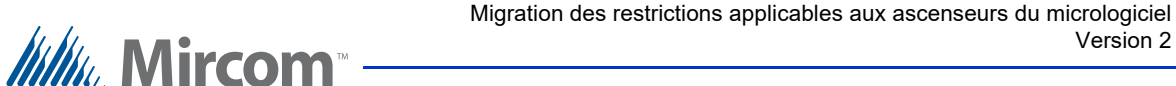

 $\mathbf{c}$ 0  $\blacksquare$  $\circ$  $\textcircled{\scriptsize{1}}$  $\Rightarrow$ Envoyer Obteni Aide No **Ou E** al Tâche **Configuration résidentielle** Chercher: Dans la colonne Nom • Effacer **Company** Réseau Code de<br>numérotation Nom Apt# Code sans clé Téléphone Code relais **D** Panneau (Carte) **DE Panel1 (Touch)** Artemis  $202$ 634  $\overline{\bullet}$ **Figure 1** Écran tactile  $\overline{301}$ 9278 Hades **Entrées / Sorties** 302 734 Hemes **K** Corrélations Apollo 401 4562 k  $\stackrel{\cdot}{\Box}$  Panel1 (Lobby) Ares 402 742  $\overline{0}$ 501 792 Persepi C Zeus 502 6742  $\overline{\phantom{a}}$ **E** Corrélations **Résider** a Cartes **Congès** Calendrier Niveaux d'accès

La fenêtre Configuration des résidents s'affiche (Figure 18).

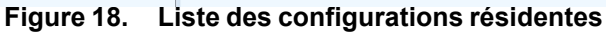

2. Double-cliquez le premier résident.

La fenêtre Détails du résident s'affiche.

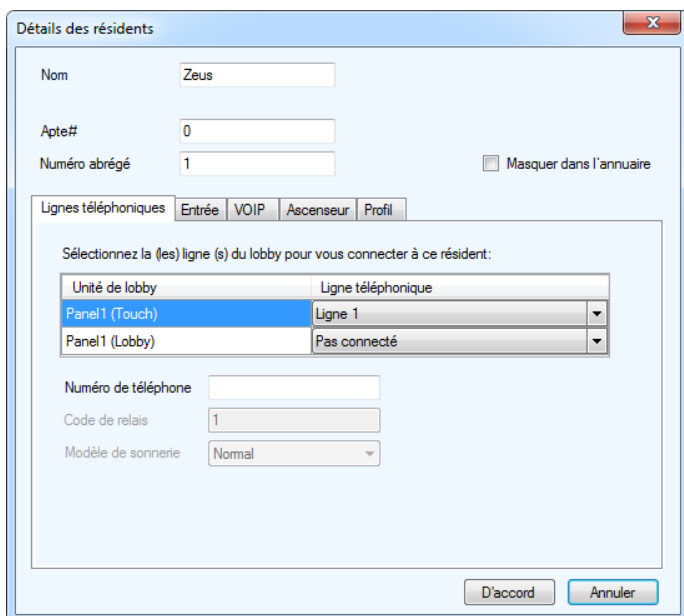

**Figure 19. Détails du résident**

3. Cliquez l'onglet Ascenseurs.

Version 2

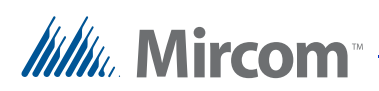

#### La fenêtre Ascenseur s'affiche.

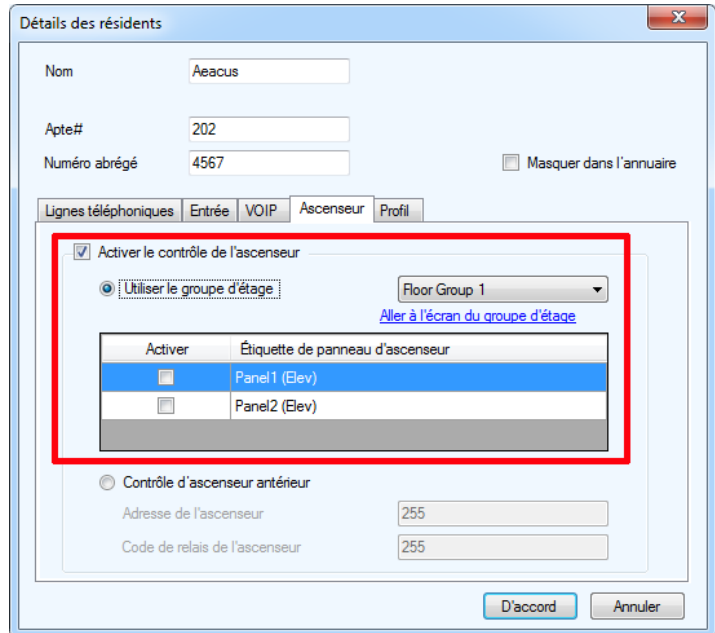

**Figure 20. Détails du résident - Onglet Ascenseur**

- 4. Sélectionnez Activer le contrôle de l'ascenseur..
- 5. Sélectionnez Utiliser le groupe d'étages.
- 6. Sélectionnez le groupe d'étages pour ce résident et sélectionnez les unités de restriction d'ascenseur autorisées pour ce résident. Voir le Tableau 4 à la page 18 pour savoir à quel ascenseur, code de relais d'ascenseur et niveau d'accès le résident avait accès, et voir le tableau 3 à la page 18 pour des informations sur les groupes d'étages.

**Note: Un résident a maintenant accès à plus d'une unité de restriction d'ascenseur et à plus d'un étage.**

> **En règle générale, vous devez donner au résident l'accès aux mêmes unités de restriction d'ascenseur et au même groupe d'étages que ceux auxquels le niveau d'accès de la carte correspondante donne accès.**

Dans notre exemple, Athena est assignée au niveau d'accès 1 (Tableau 2 à la page 4), elle doit donc être assignée au groupe d'étages 1 (Tableau 1 à la page 3). Athena n'avait accès qu'à un seul ascenseur, mais vous pouvez maintenant lui donner accès aux trois.

7. Répétez ces étapes pour tous les résidents de l'emploi.

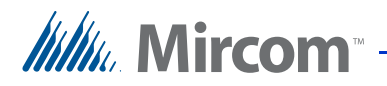

# **1.8 Mettre à jour le micrologiciel**

Mettre à jour le micrologiciel de tous les panneaux à la version 2.4.x.

**Note : Pour des instructions sur la mise à jour du micrologiciel, voir le Guide de l'administrateur de l'écran tactile LT-995 TX3.**

### **1.9 Envoyer le travail**

**Note : Pour des instructions sur l'envoi du travail, voir le Guide de l'administrateur de l'écran tactile LT-995 TX3.**

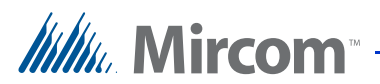

# **2 Informations sur la migration**

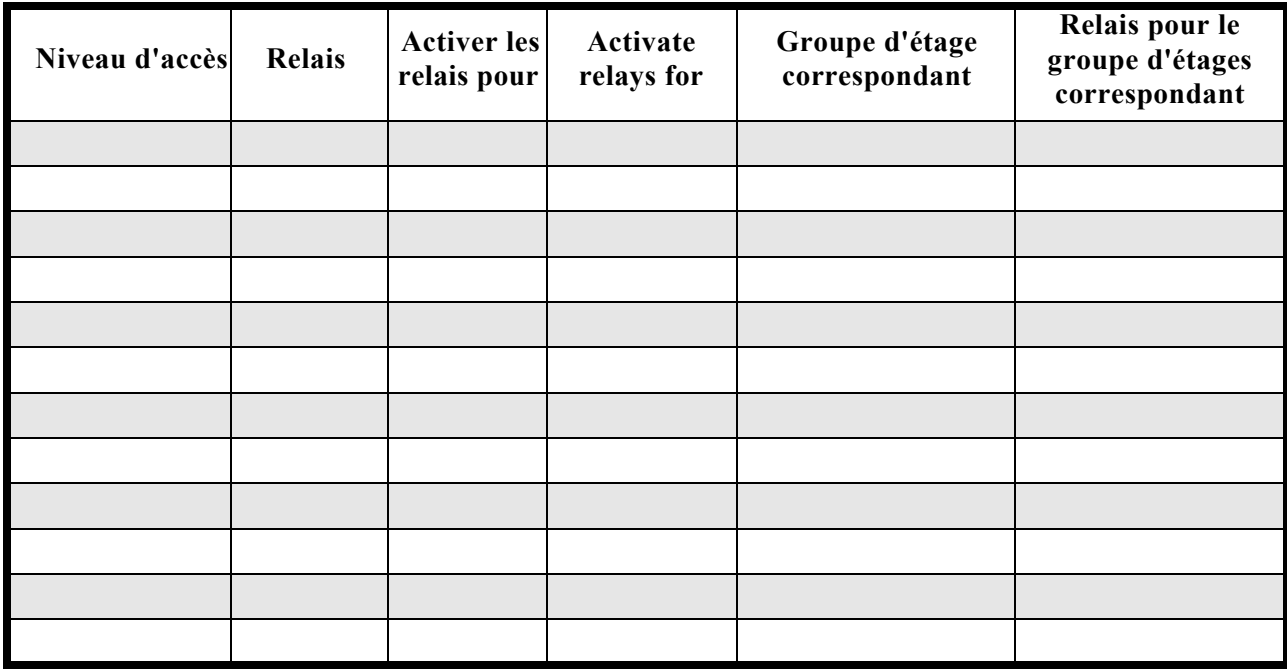

#### **Tableau 3 : Niveaux d'accès et groupes d'étages correspondants**

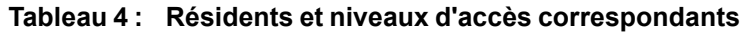

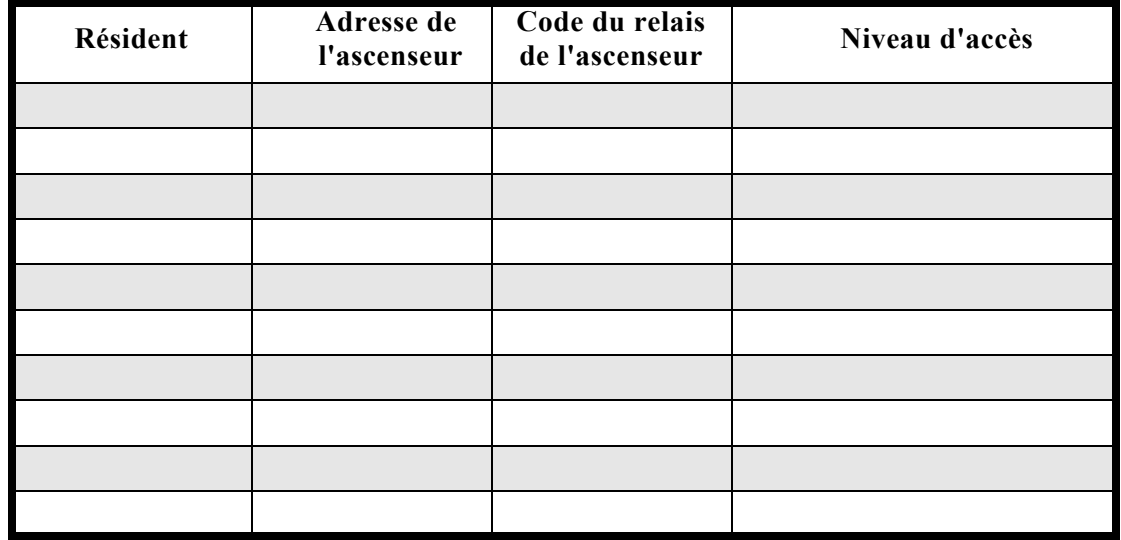

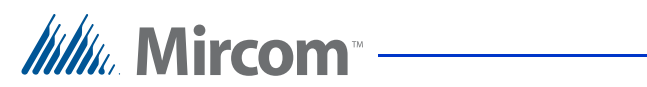

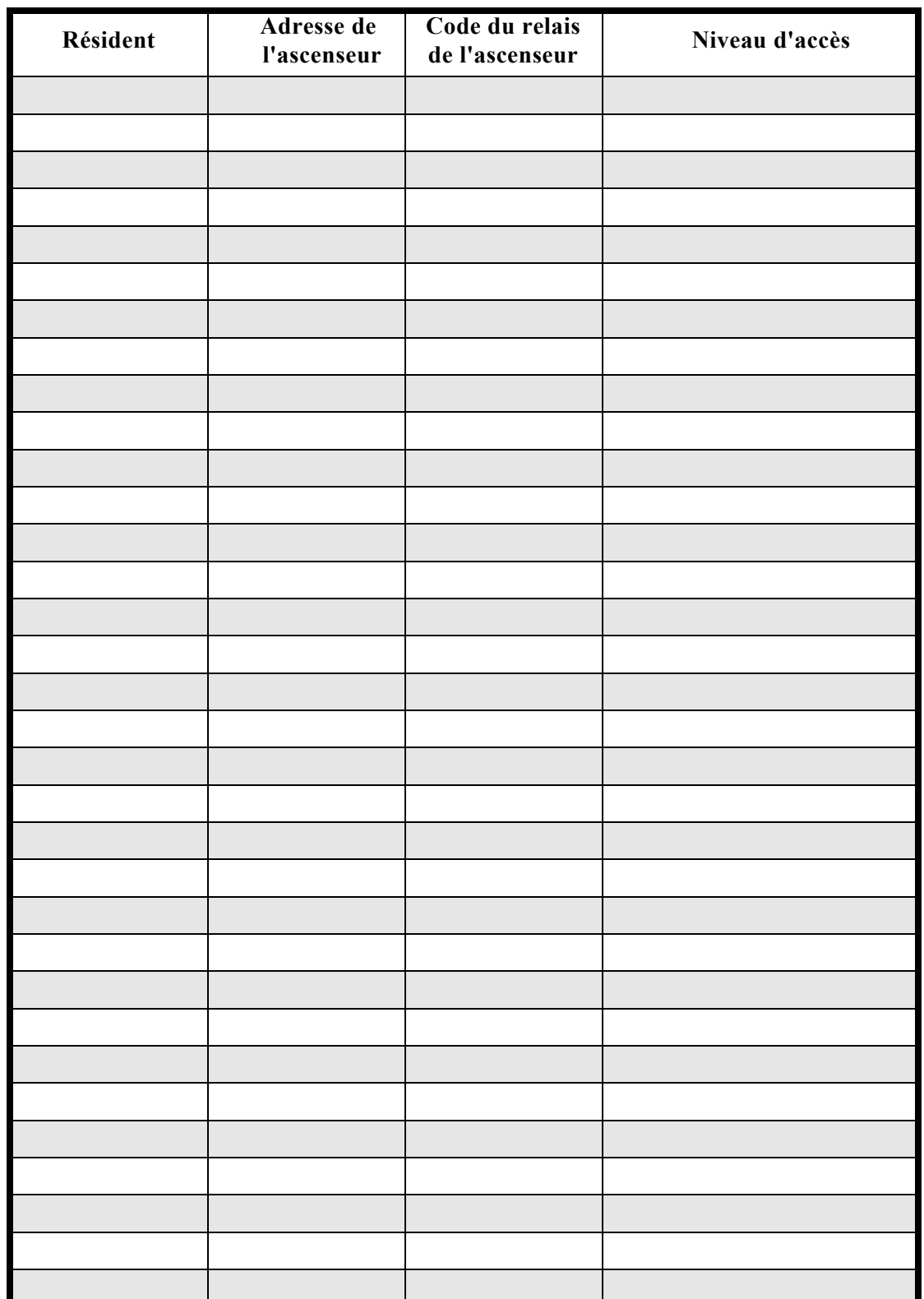

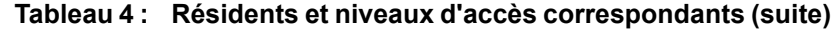

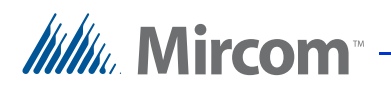

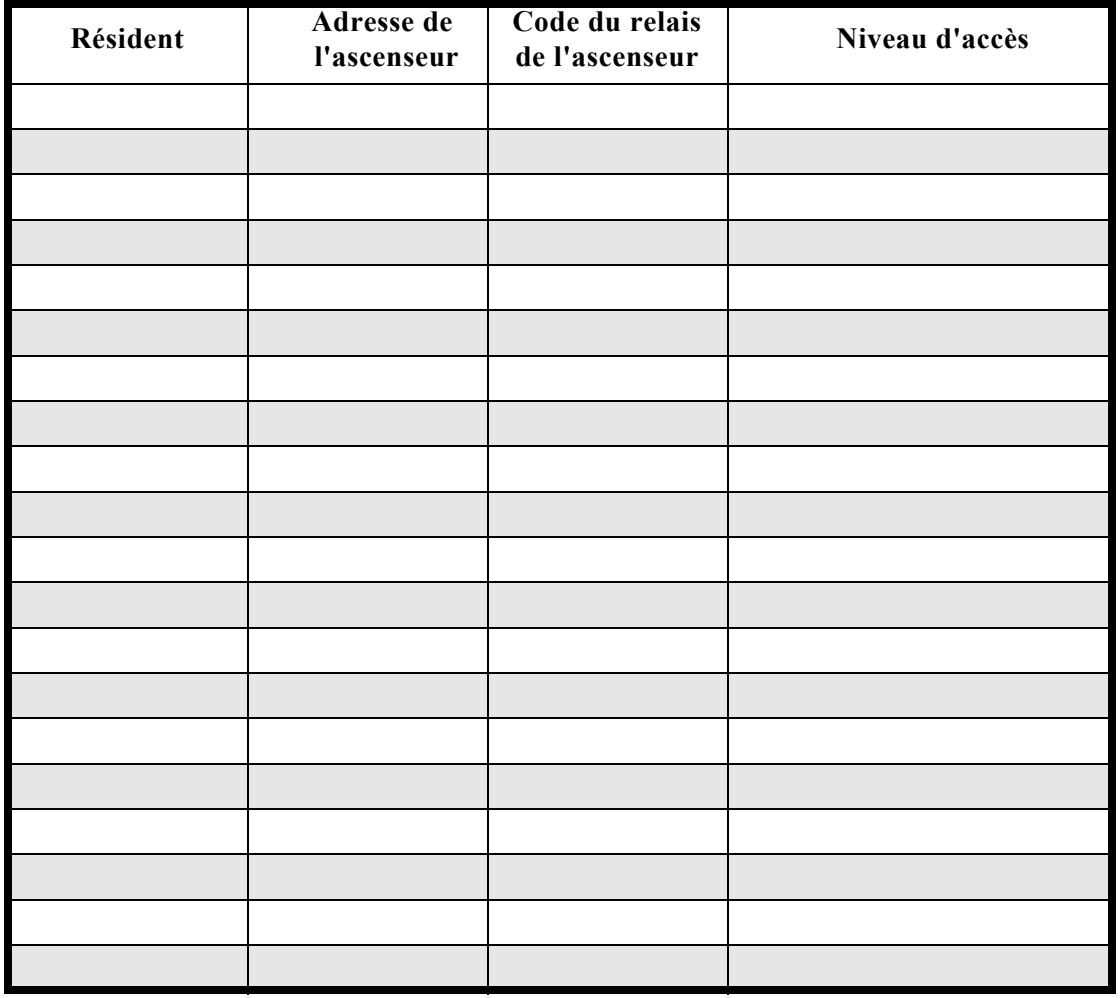

#### **Tableau 4 : Résidents et niveaux d'accès correspondants (suite)**

# **Itility**, Mircom<sup>®</sup>

# **3 Contactez-nous**

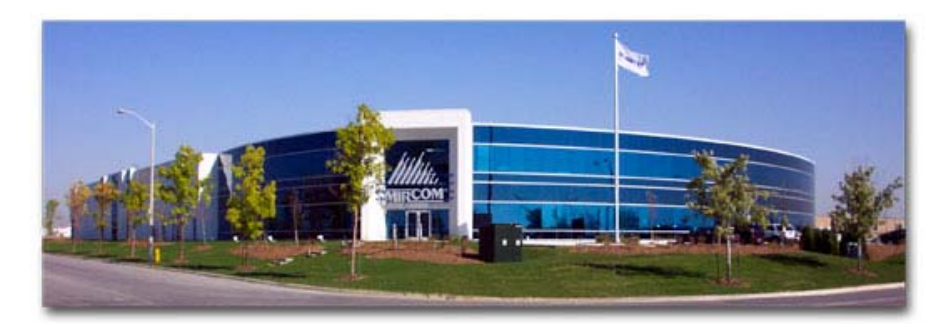

Vous pouvez nous contacter du lundi au vendredi de 8h00 à 17h00 (heure d'été).

# **3.1 Questions générales**

**Sans frais** : 1-888-660-4655 **Local** : 905-660-4655

# **3.2 Service à la clientèle**

**Sans frais** : 1-888-MIRCOM5 **Local** : 905-695-3535 **Télécopie locale** : 905-660-4113 **Télécopie gratuite** : 1-888-660-4113

# **3.3 Site web**

http://www.mircom.com

#### **3.4 Courriel**

**mail@mircom.com**.

#### **3.5 Support technique**

8 heures à 17 heures (EST) du lundi au vendredi, sauf les jours fériés

**Sans frais** : 1-888-MIRCOM5

**Local** : 905-695-3535

**Téléphone local** : 905-660-4655

**Téléphone sans frais** : 1-888-660-4655

**Courriel** : techsupport@mircom.com